## CANVAS: How to display students' group membership in Grades

If you have created and populated student groups in your course, you can have each student's group listed in a new column in the course gradebook. If you course has more than one Group Set, each will display in a separate column, and you can decided which to display and which to leave hidden. You can then sort the grade book by a group column, which is helpful during some grading activities.

In this example, there are 3 Group Sets defined. The Group Sets are seen by going to Course menu > People. Each Group Set contains several Groups into which the students have been divided so that each student is a member of a Discussion group, a Journal group, and a Project Group.

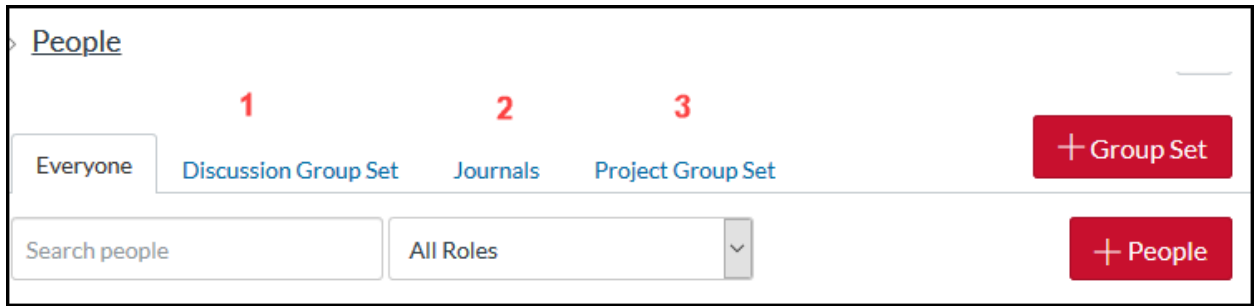

## To make a student's group membership display in Grades:

- 1. Click 'ISU Admin tools' on the course menu. (See separate tip if ISU AdminTools is not visible).
- 2. A new window/tab opens. If prompted to do so, click "Authorize".
- 3. On the Course Tools menu, click "Additional Course Settings"
- 4. BY default, all Group Set ("Groups") columns are not display: they are "OFF". Click an OFF icon to flip it to ON, and thus display the associated gradebook column.
- 5. Return to the course (separate browser tab) and look at Grades: the ON columns now display.

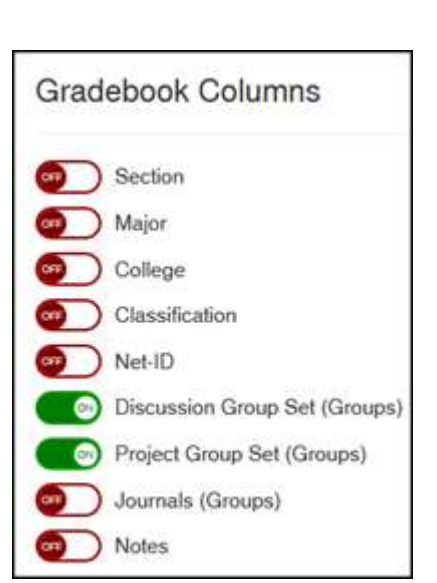

These new columns do not contain a header cell menu.

To sort a column, click in the header cell then click the letter S on the keyboard. To reverse the sort order, repeat the process. This sorting method can be done for any column in Grades!

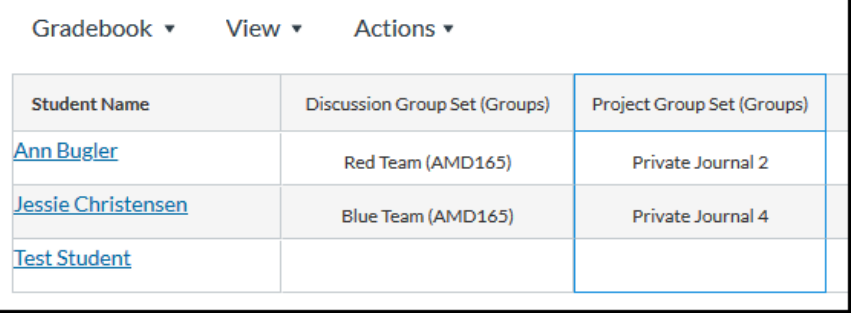